## **培僑中學 Teams[手機版]進階教程**

#### 1. 網上課堂

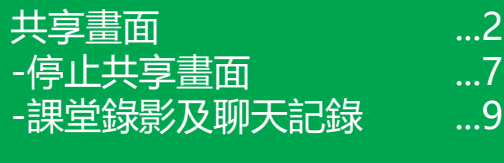

#### ...13 2. 聯絡老師及同學

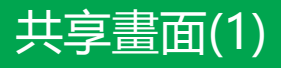

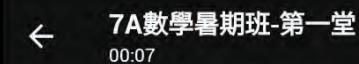

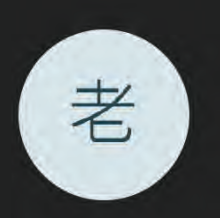

 $\Xi$  :  $e^+$ 

 $7\overline{ }$ 

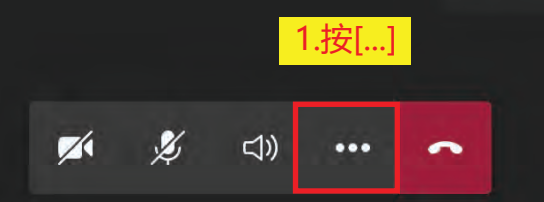

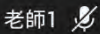

## 共享畫面(2)

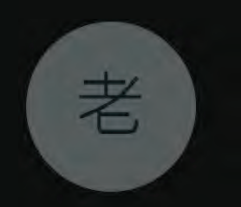

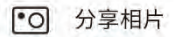

□4 分享影片

U

∩ 分享 PowerPoint

分享螢幕畫面

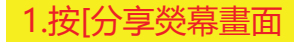

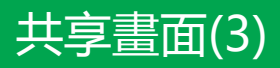

 $\langle$ 顯示於頂部

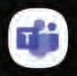

Teams 1416/1.0.0.2020080601

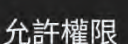

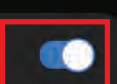

2.打開

此權限允許應用程式在您正在使用的其他應用程式 頂部顯示內容。這可能會干擾您使用其他應用程 式。

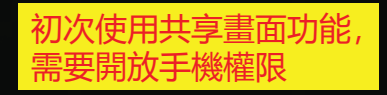

#### 共享畫面(4)

#### 3.按[立即開始]

立即開始

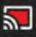

開始使用 Teams 投射或錄影嗎? 投射或錄影時,Teams 將可存取您螢幕上可見或 從手機播放的所有資訊。這包括密碼、付<mark>款詳細</mark> 資料、相片、訊息及您播放的音訊等資計。

取消

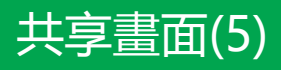

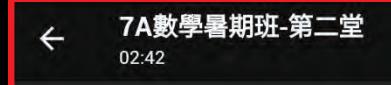

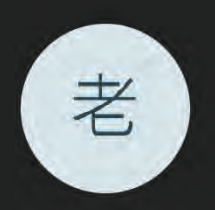

ໍເວົ້

目

 $\begin{array}{c}\n7\n\end{array}$ 

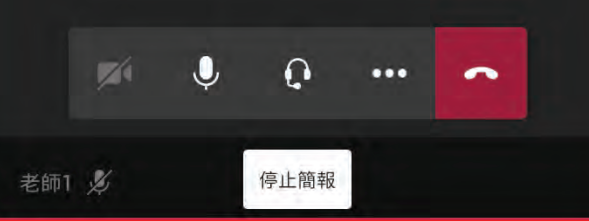

# 共享畫面(6)

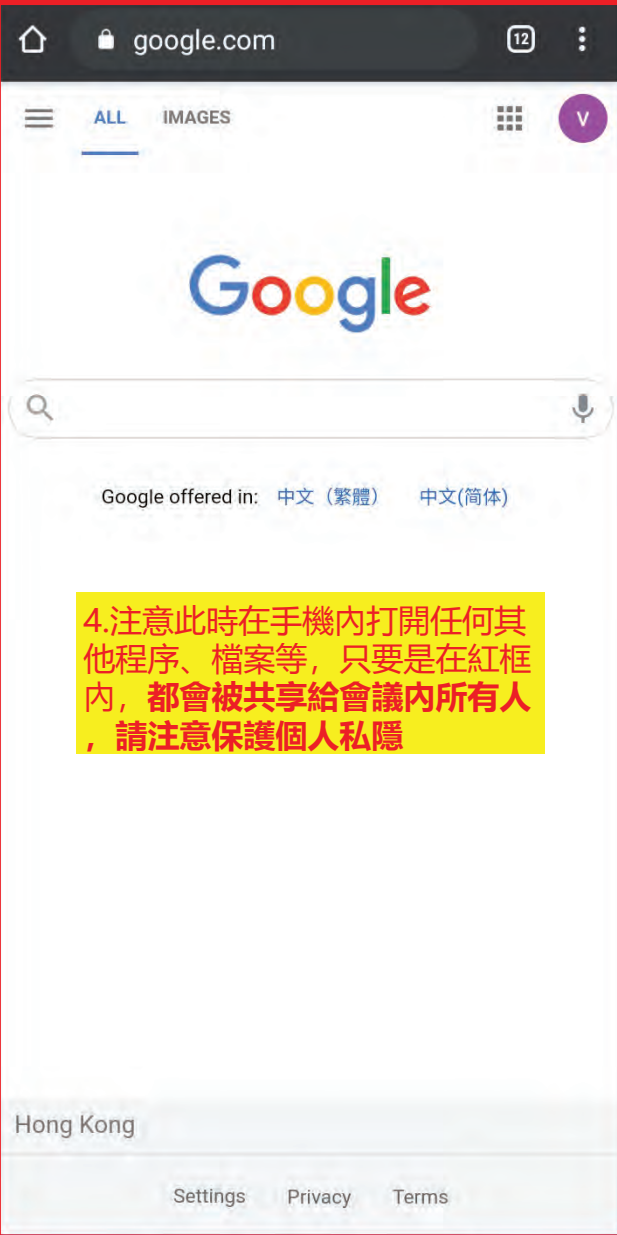

## 停止共享畫面(1)

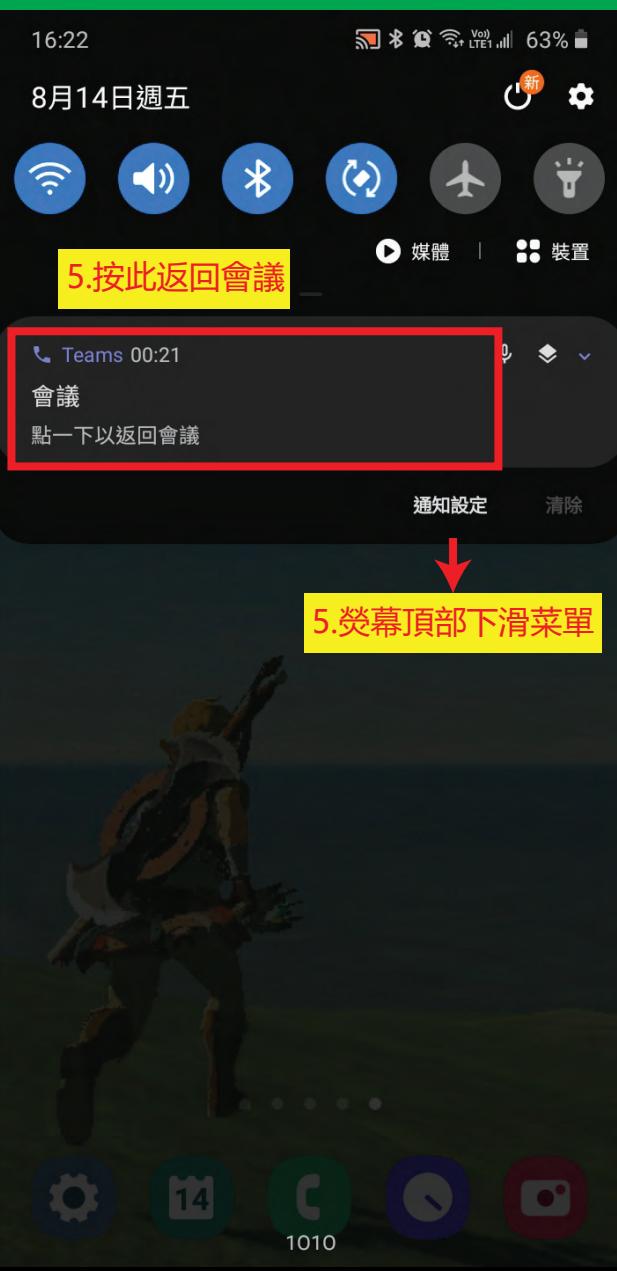

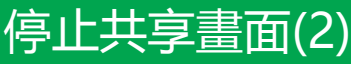

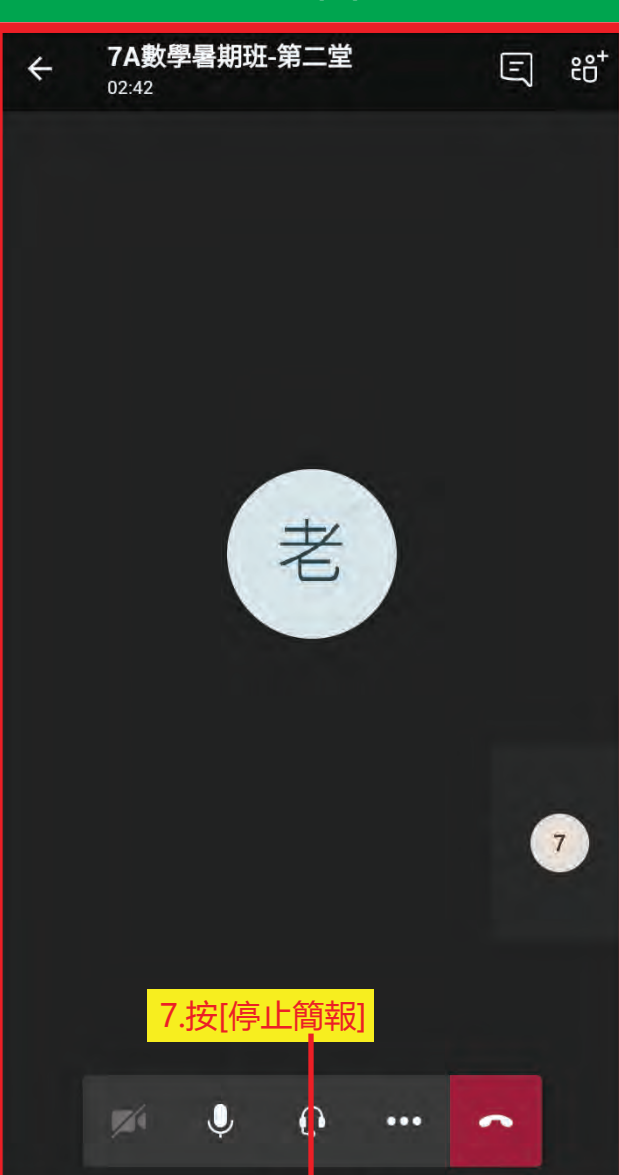

停止簡報

#### 課堂錄影及聊天記錄(1)

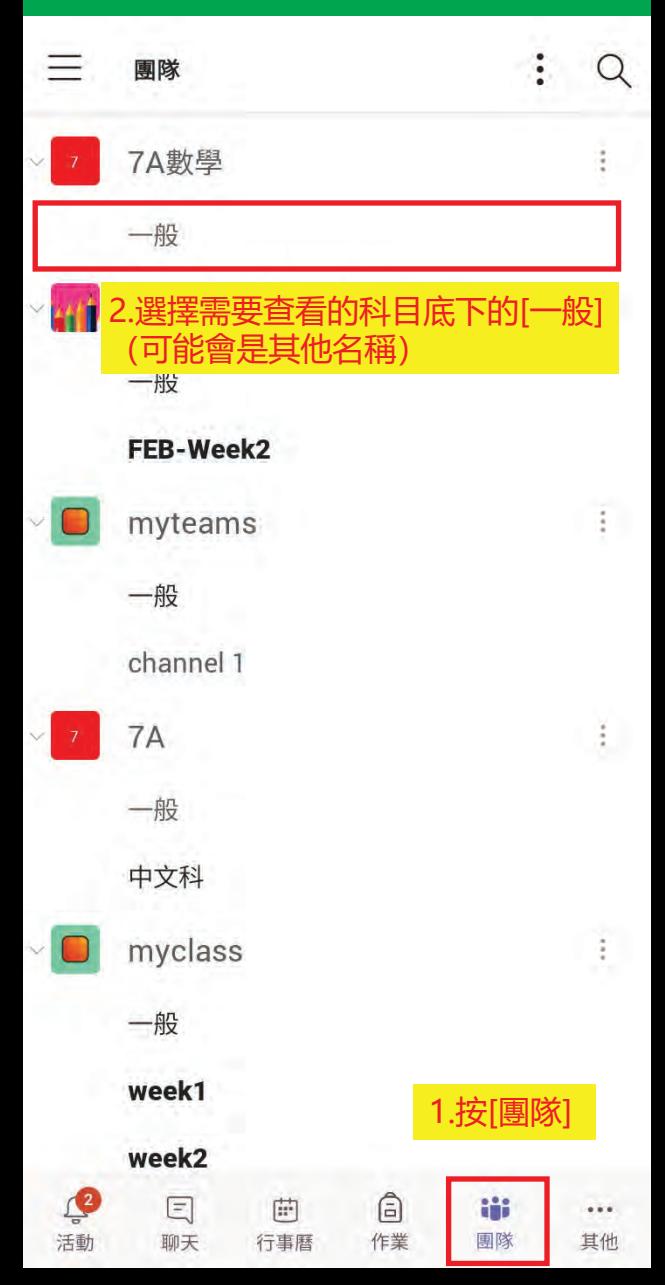

#### 課堂錄影及聊天記錄(2)

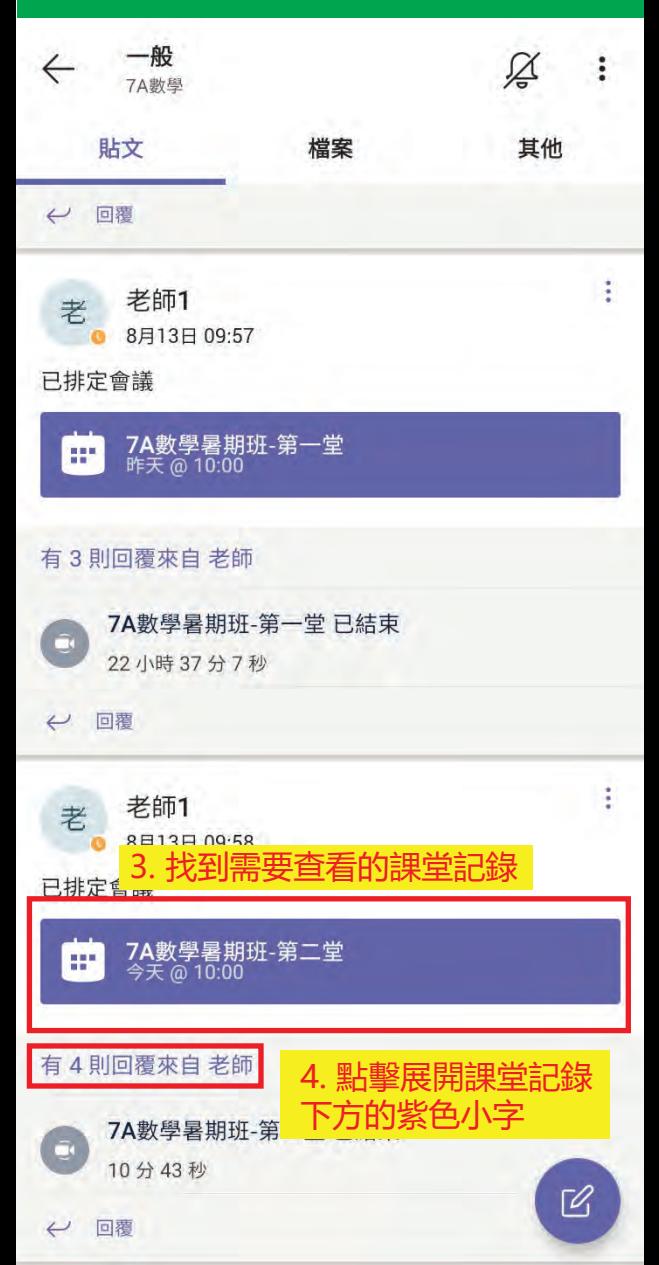

#### 課堂錄影及聊天記錄(3)

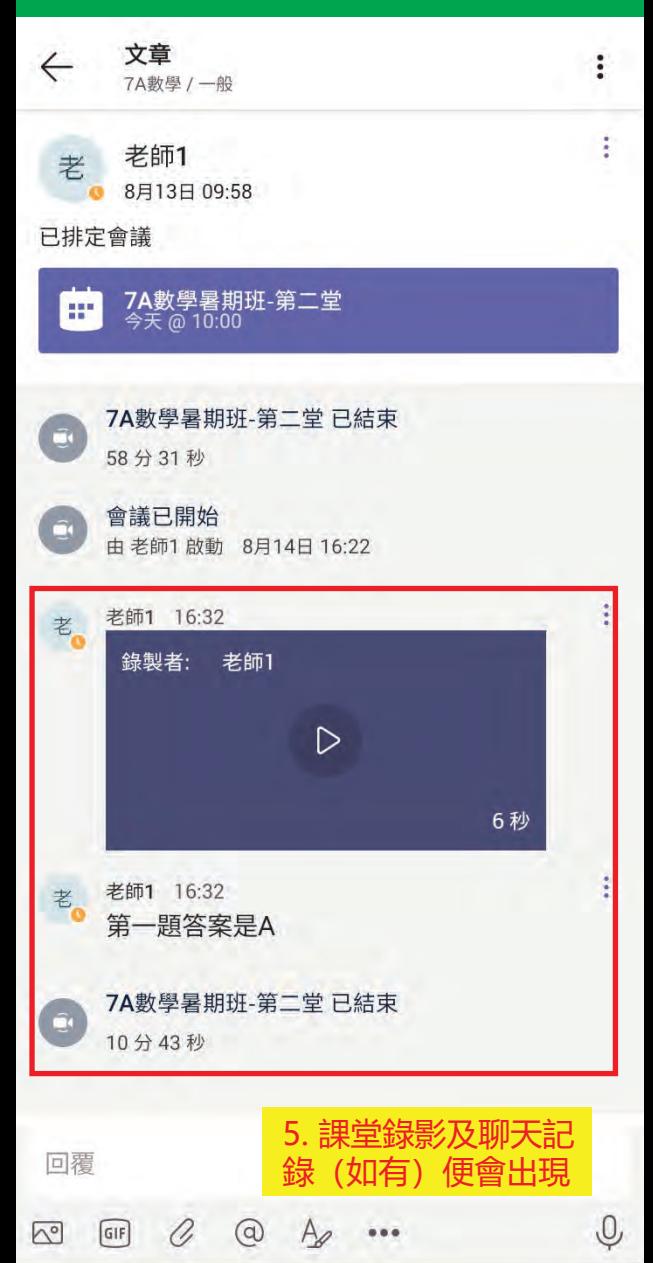

# 聯絡老師及同學(1)

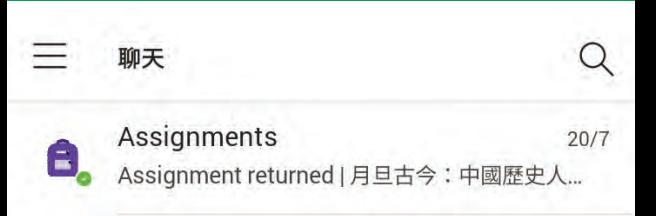

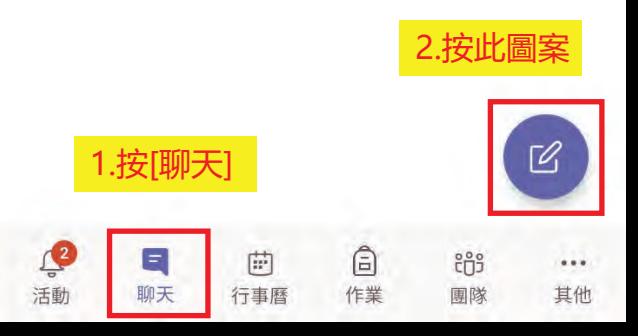

# 聯絡老師及同學(2)

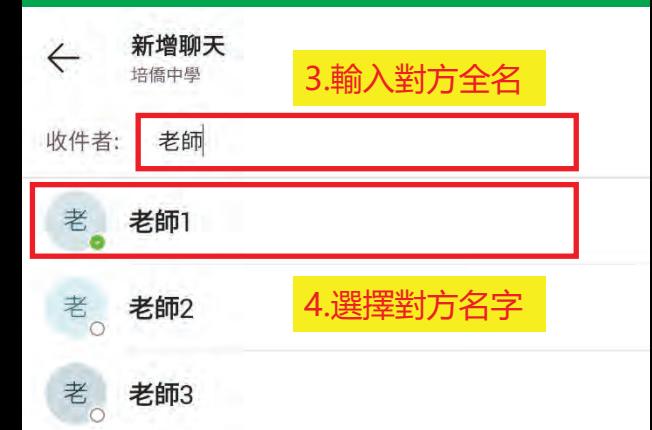

## 聯絡老師及同學(3)

老師1

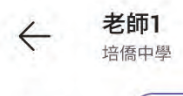

收件者: (

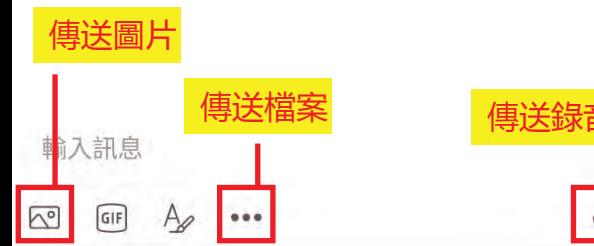

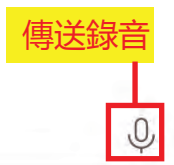